## **Einrichtung FTP-Upload Wie richte ich den FTP-Upload über PSFTP ein ? PSFTP**

Nach dem ersten Start erscheint das Programm mit einer "leeren Oberfläche". Um eine Verbindung zu einem Server im Internet herzustellen, klicken Sie auf die Schaltfläche "Verbindungsmanager" ...

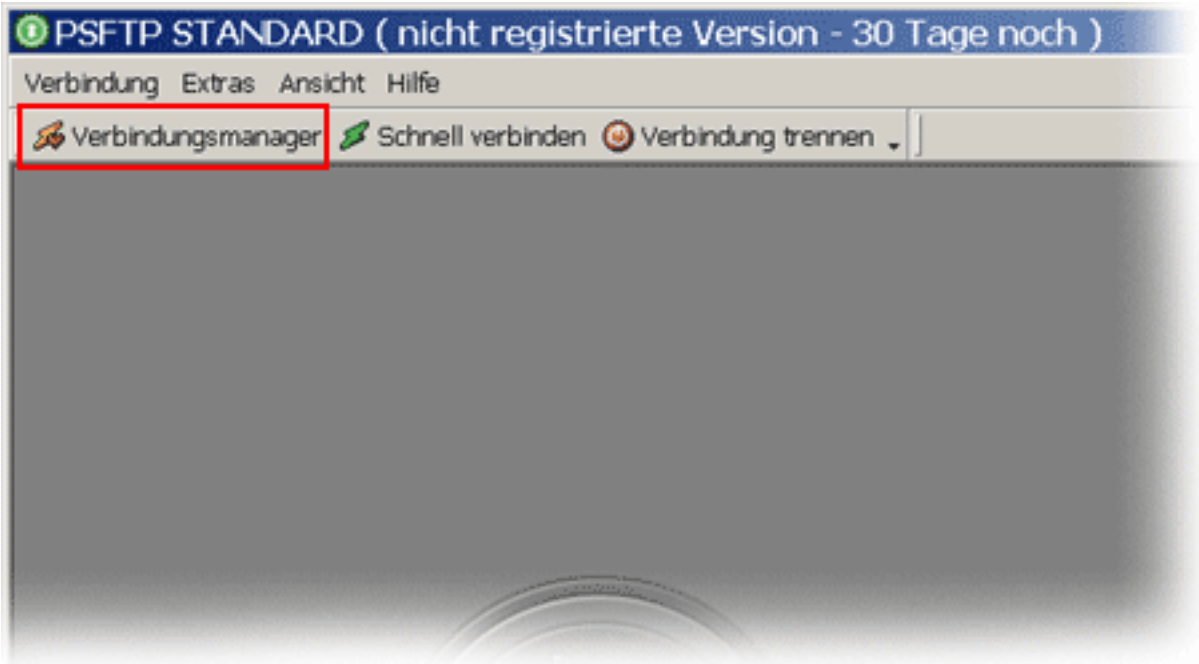

... es erscheint der - "PSFtp Verbindungsmanager", wo Sie alle Ihre Verbindungen abspeichern werden.

## **Einrichtung FTP-Upload**

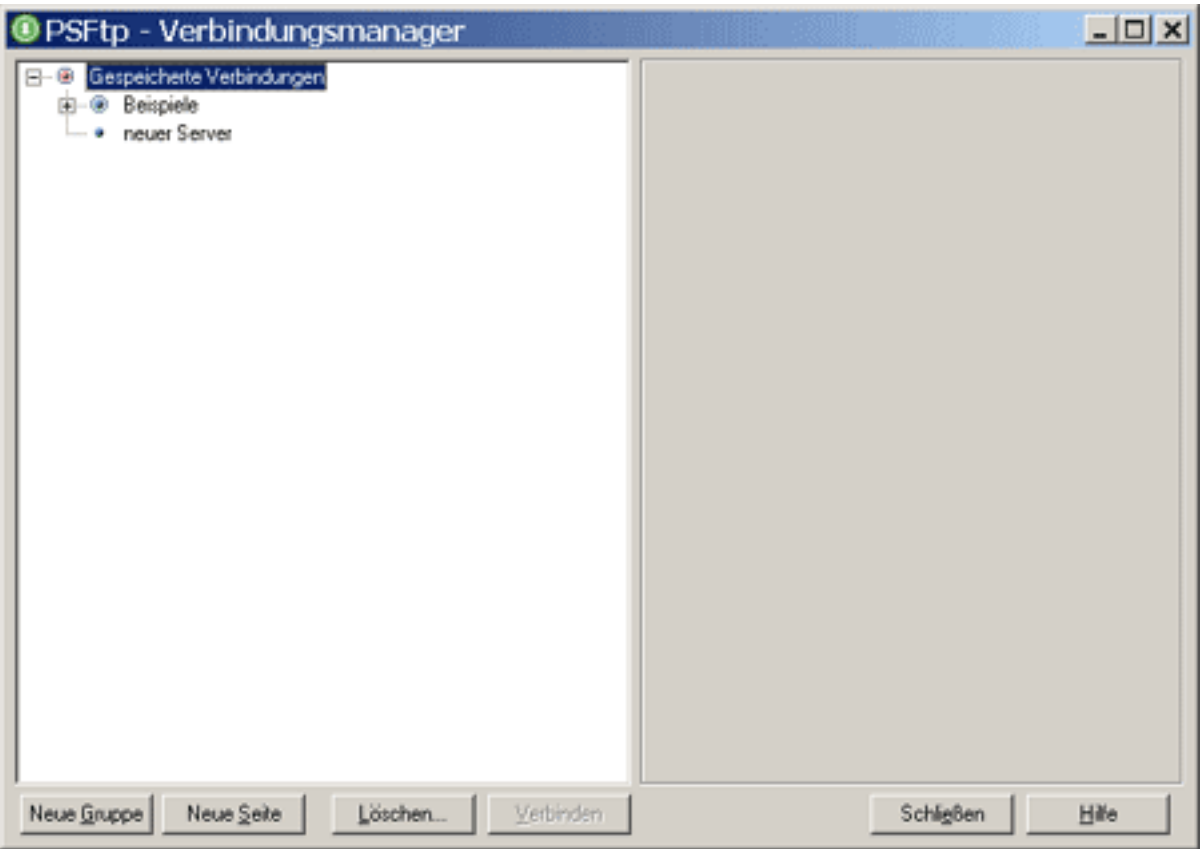

Klicken Sie auf "Neue Seite" und danach auf "neuer Server".

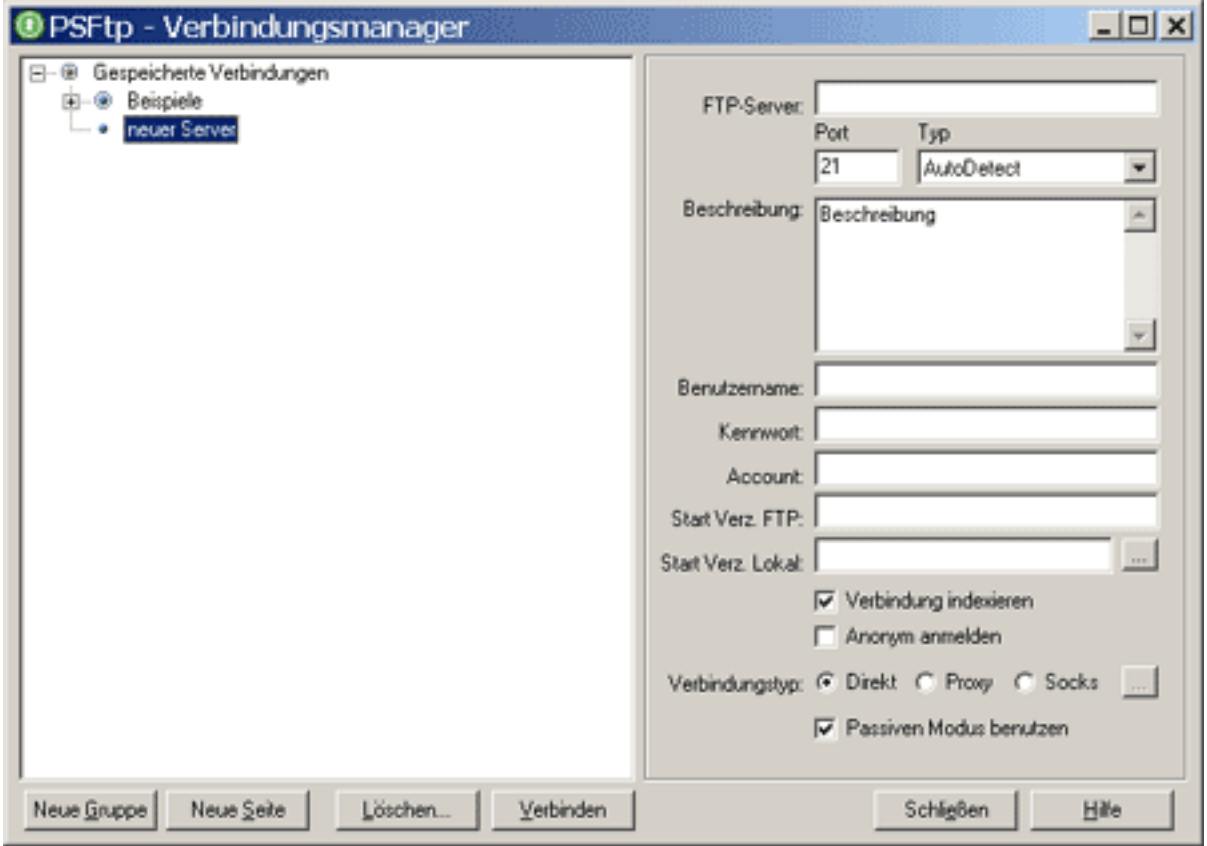

Auf der rechten Seite geben Sie Ihre Zugangsdaten aus der Freischaltungs-Email ein.

## **Einrichtung FTP-Upload**

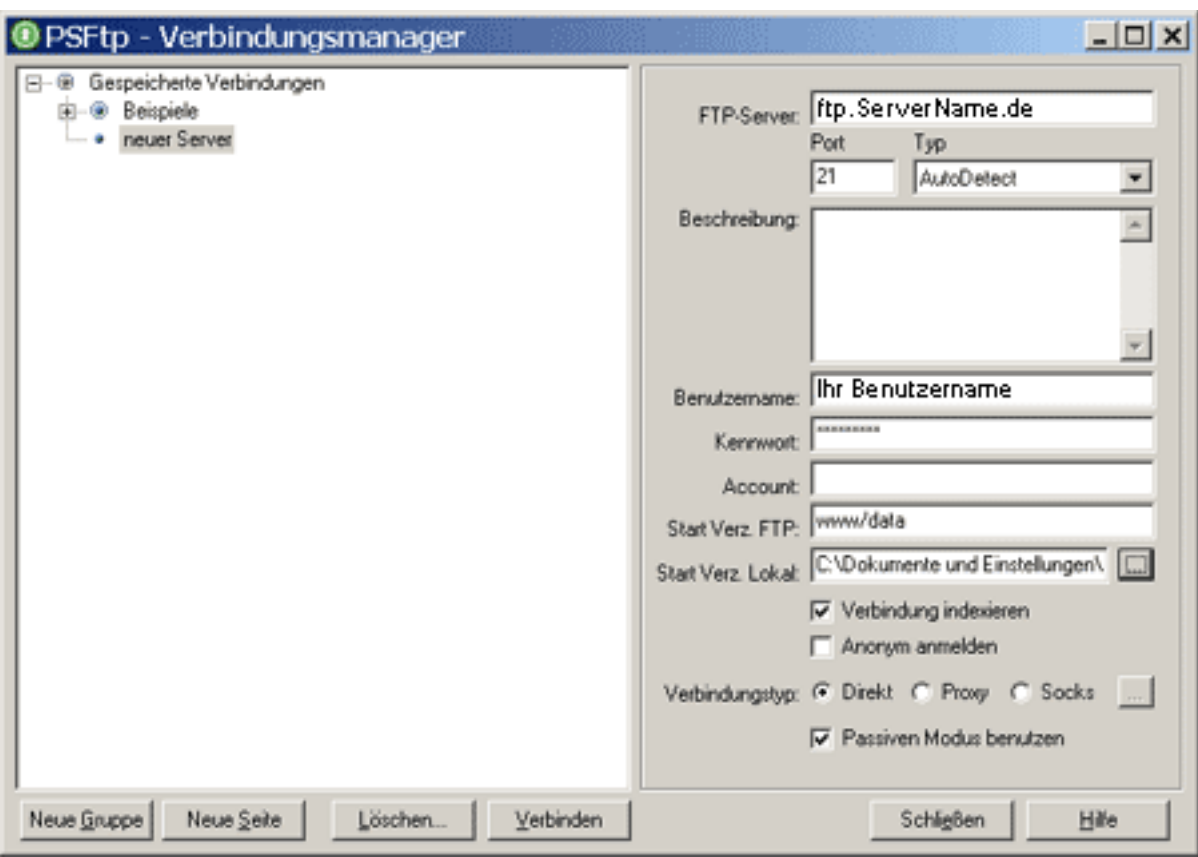

Danach klicken Sie auf "Verbinden".

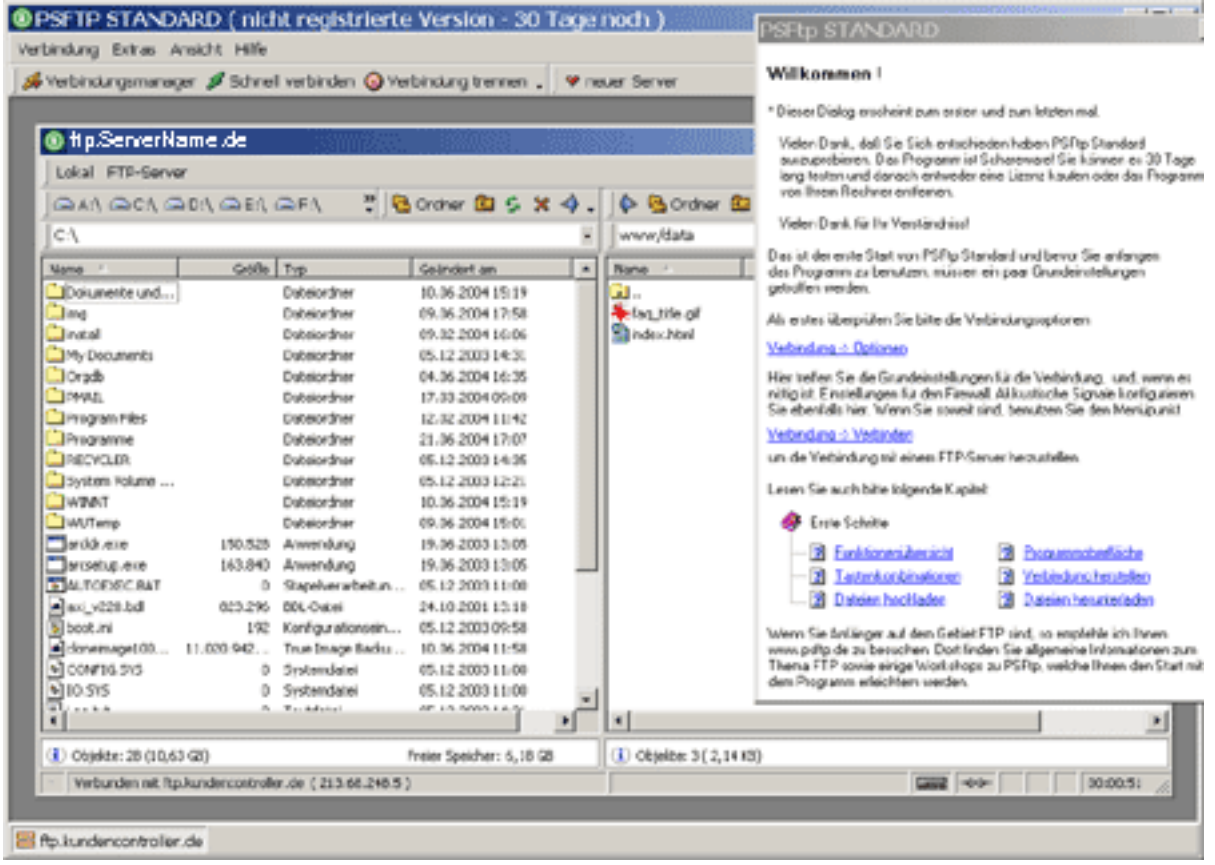

Die rechte Seite zeigt die Dateien und Ordner auf dem Server.

Sie befinden sich im Ordner "www/data", wo die Dateien und Ordner Ihrer Webseite gespeichert sind.

Seite 3 / 4

**(c) 2024 EUserv Internet <support@euserv.de> | 2024-05-15 10:47**

[URL: https://faq.euserv.com/content/25/211/de/wie-richte-ich-den-ftp\\_upload-ueber-psftp-ein-.html](https://faq.euserv.com/content/25/211/de/wie-richte-ich-den-ftp_upload-ueber-psftp-ein-.html)

## **Einrichtung FTP-Upload**

Auf der linken Seite sehen Sie die Dateien und Ordner Ihres Rechners.

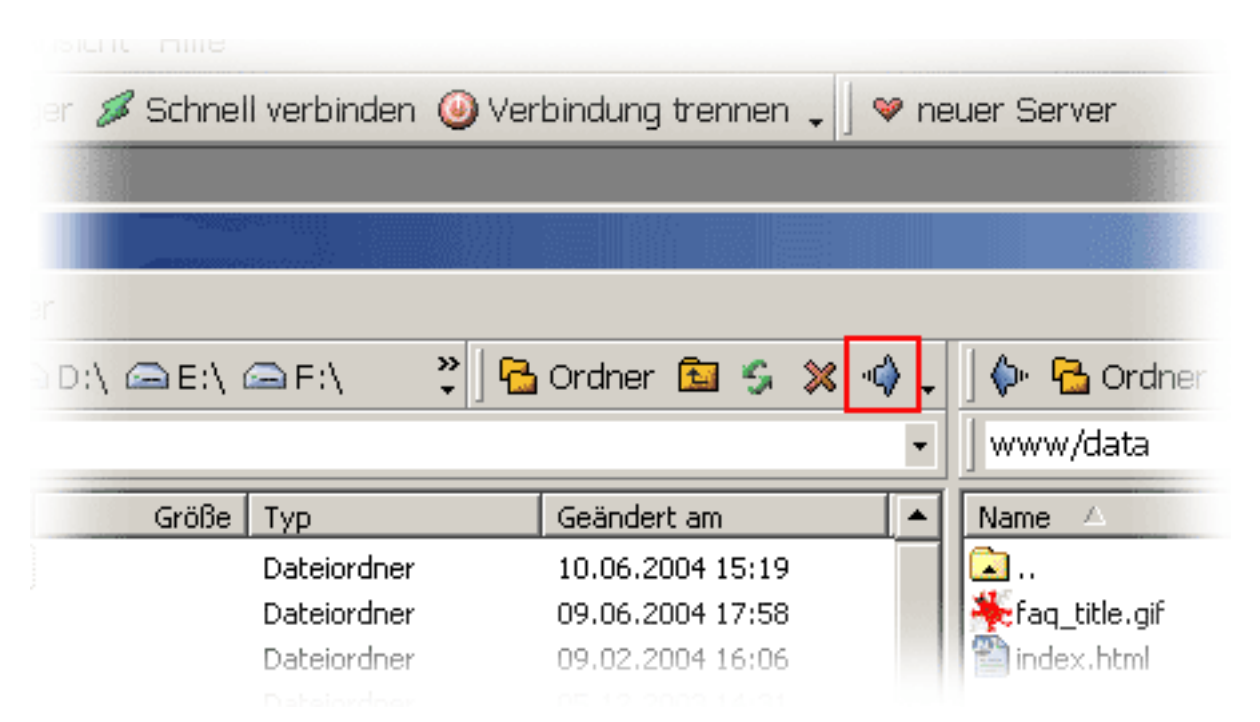

Wählen Sie die Dateien oder auch Verzeichnisse, die Sie hochladen wollen, vergewissern Sie sich, dass auf dem FTP-Server das richtige Verzeichnis ausgewählt ist, und klicken Sie auf die Schaltfläche "Daten zum FTP-Server übertragen" in der Symbolleiste.

Da PSFtp die Dateioperationen per Drag&Drop unterstützt, könnte der oben beschriebene Vorgang auch mit dem "Ziehen und loslassen" erledigt werden. Klicken Sie mit der Maustaste auf Ihre Auswahl, ziehen Sie die Dateien mit gedrückter Maustaste nach rechts, in den Bereich des FTP-Servers, und lassen Sie die Maustaste los.

Eindeutige ID: #1210

Verfasser: EUserv Kundensupport

Letzte Änderung der FAQ: 2012-07-20 13:13